# E-laboratorium

Instrukcja użytkownika

#### Spis treści

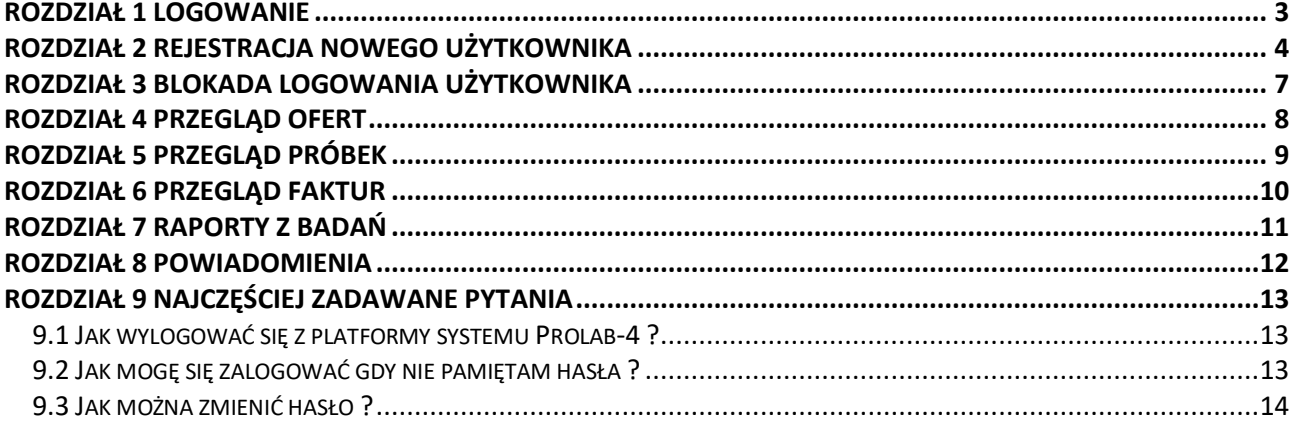

#### <span id="page-2-0"></span>Rozdział 1 Logowanie

Wejście na platformę systemu Prolab-4 odbywa się poprzez stronę:

<https://obiks.prolabserver.pl/Prolab/Account/Login>

Po wywołaniu otrzymujemy okno logowania, gdzie należy podać nazwę użytkownika, hasło oraz kliknąć [Zaloguj].

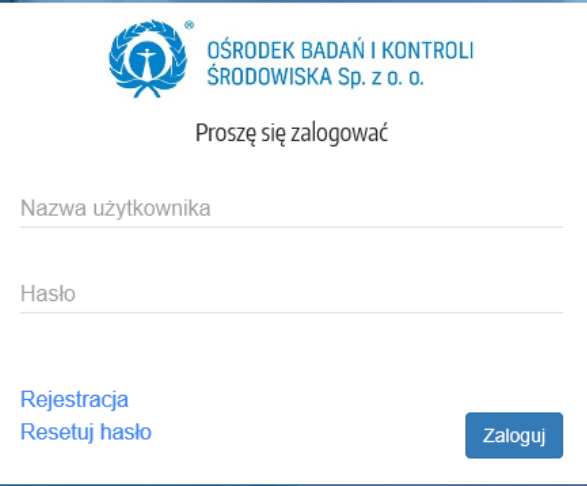

UWAGA! Trzykrotne podanie nieprawidłowego Hasła spowoduje zablokowanie dostępu. Po prawidłowym zalogowaniu się do platformy systemu Prolab-4, pojawi się strona startowa, która składa się z następujących elementów:

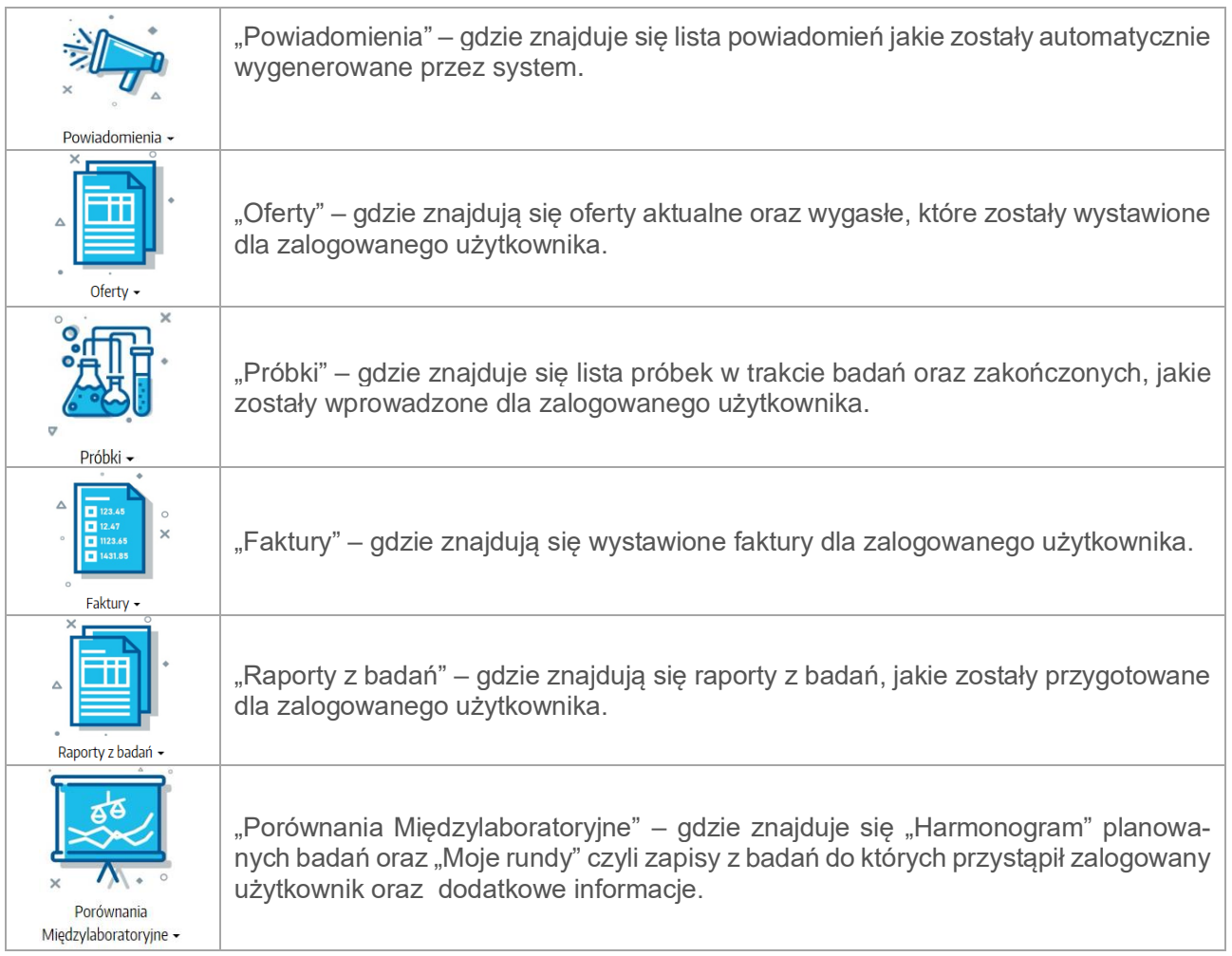

## <span id="page-3-0"></span>Rozdział 2 Rejestracja nowego użytkownika

Aby utworzyć nowe konto po wejściu na stronę: <https://obiks.prolabserver.pl/Prolab/Account/Login> należy wybrać "Rejestracja".

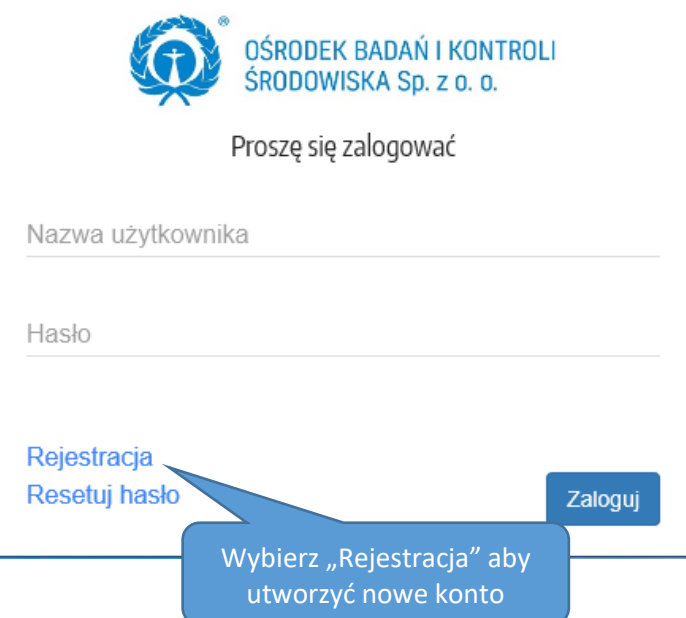

Po wciśnięciu "Rejestracja" pojawi się poniższy formularz.

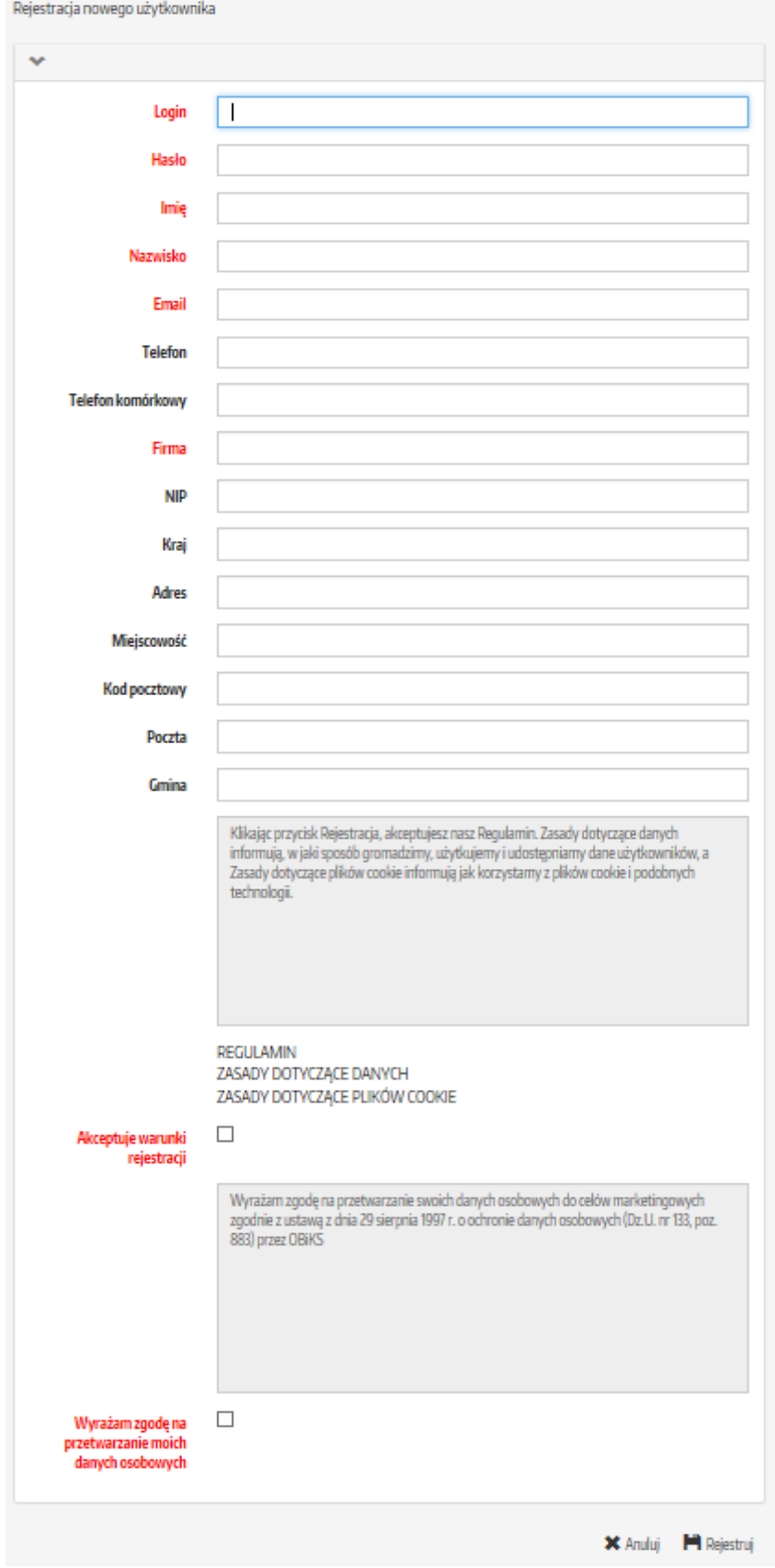

Należy uzupełnić następujące pola: login, hasło, Imię, Nazwisko, E-mail, Firma oraz zaznaczyć akceptację warunków rejestracji i zgodę na przetwarzanie danych osobowych

Uwaga!

W przypadku gdy podamy nazwę "login", która już jest przypisana do innego konta pojawi się komunikat. Należy wówczas podać inną nazwę "login".

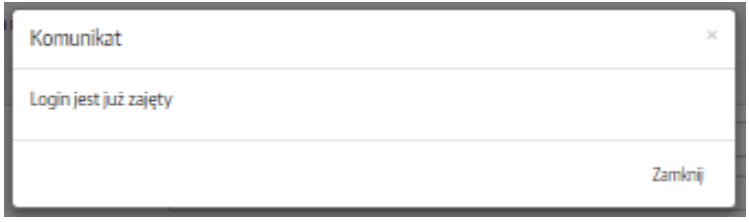

Hasło – w polu należy wprowadzić hasło do konta.

Przy podawaniu hasła dozwolone są znaki: litery alfabetu (wielkie lub małe - jest to rozróżniane), cyfry (0-9), znaki "specjalne" !@#\$%^&\*(){}[]\

Poprawne zakończenie rejestracji zostanie zakończone komunikatem "Potwierdzenie rejestracji konta". Na podany podczas rejestracji adres e-mail automatycznie zostanie wysłana informacja z potwierdzeniem rejestracji.

## Potwierdzenie rejestracji konta

Dziękujemy za założenie konta w panelu klienta OBiKŚ. Konto czeka na autoryzację przez administratora.

Na podany adres email wysłano potwierdzenie rejestracji

W razie jakichkolwiek pytań, prosimy o kontakt: tel: 32 259 70 36 wew. 134 e-mail: pomoc-elaboratorium@obiks.pl

**X** Dalej

Kolejną informację e-mail użytkownik otrzyma gdy konto zostanie aktywowane. Po aktywowaniu konta użytkownik może zalogować się podając login i hasło jakie było wpisane w formularz rejestracyjny.

# <span id="page-6-0"></span>Rozdział 3 Blokada logowania użytkownika

W przypadku, gdy podczas logowania użytkownik trzykrotnie poda błędne hasło nastąpi automatyczna blokada użytkownika. W takim przypadku konieczne jest skontaktowanie się z administratorem poprzez e-mail [pomoc-elaboratorium@obiks.pl](mailto:pomoc-elaboratorium@obiks.pl) lub telefonicznie 32 259 70 36 wew. 134

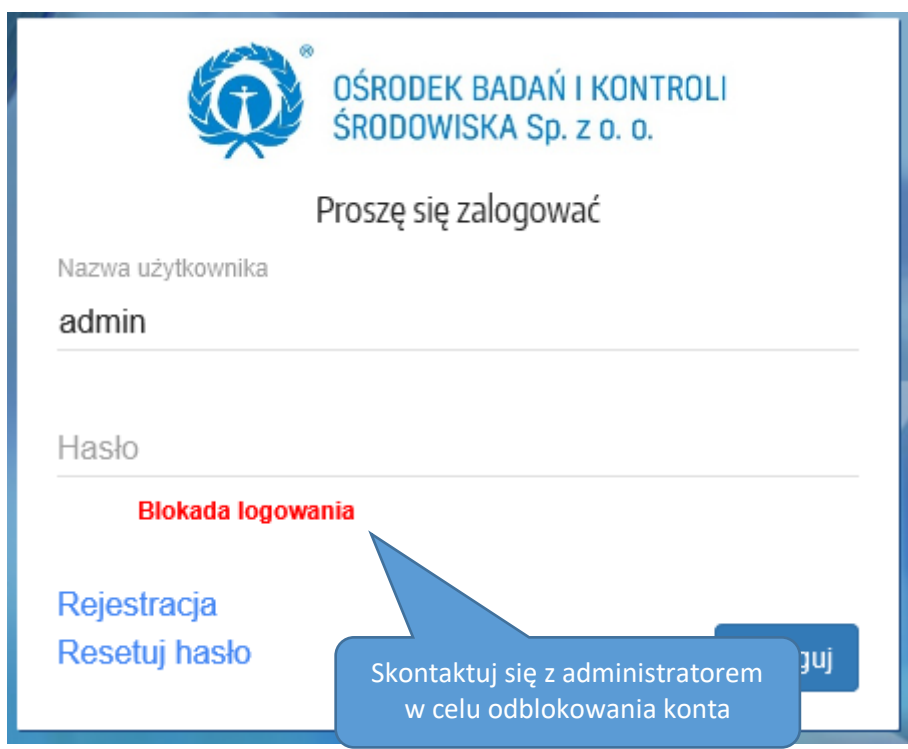

#### <span id="page-7-0"></span>Rozdział 4 Przegląd ofert

Po kliknięciu na "Oferty" jest podział na oferty aktualne i wygasłe.

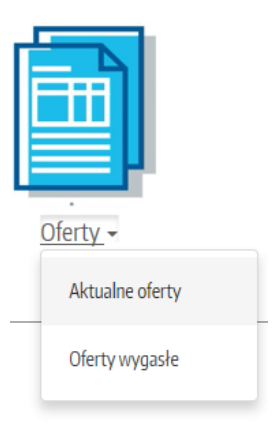

Przegląd ofert aktualnych i wygasłych przebiega w ten sam sposób. Wykazana jest lista ofert w kolumnach: Numer oferty, Status, Data wysłania oferty, dotyczy, Wartość netto, Wartość brutto, Termin ważności oferty. Poniżej zrzut ekranu z przykładową listą ofert.

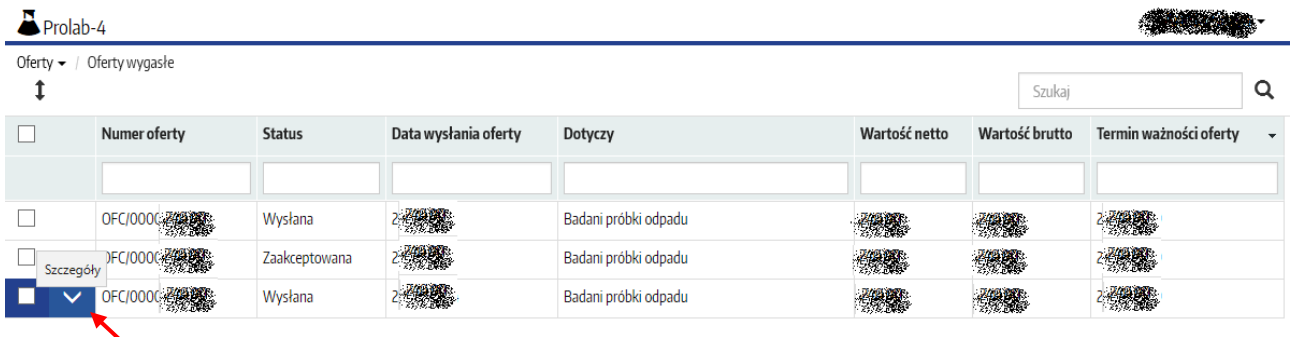

Aby zobaczyć załączniki jakie są podpięte do oferty, należy ustawić myszkę na wybranej ofercie i kliknąć w znak  $\vee$  opisany jako "Szczegóły". Zapis oferty zostanie rozwinięty o zakładki:

- Załączniki - gdzie dostępne są do podglądu/pobrania załączniki oferty

- Nagłówek – gdzie znajdują się pola opisujące ofertę.

Chcąc otworzyć lub pobrać i zapisać załącznik, należy kliknąć na wybrany plik załącznika.

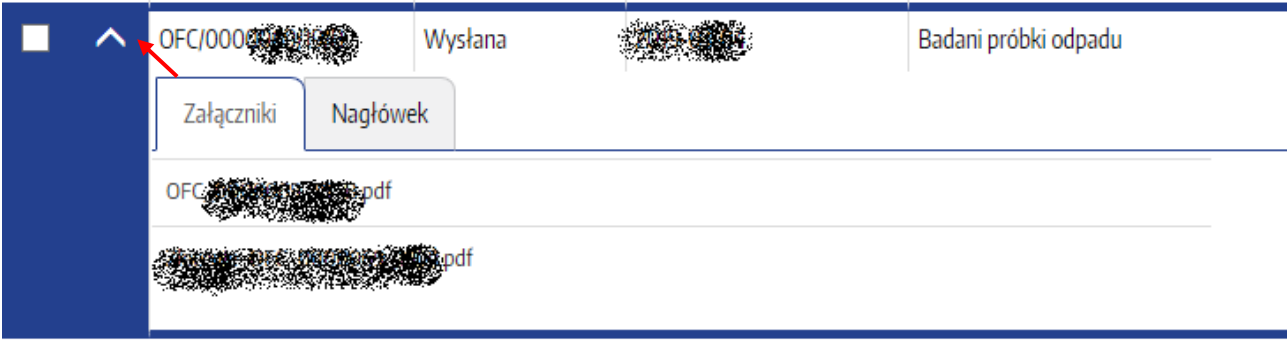

## <span id="page-8-0"></span>Rozdział 5 Przegląd Próbek

Po kliknięciu na "Próbki" dostępny jest podział na próbki w trakcie badań i zakończone.

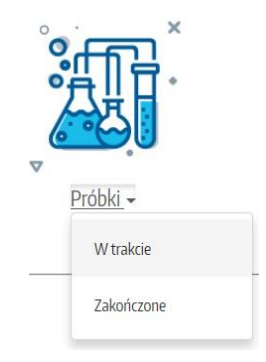

Przegląd próbek w trakcie badań i zakończonych przebiega w ten sam sposób. Wykazana jest lista prób w kolumnach: Numer zlecenia, Obiekt badań, Numer próbki, Oznaczenie klienta, Miejsce pobrania, Punkt pobierania, Miejsce dostarczenia. Poniżej zrzut ekranu z przykładową listą prób.

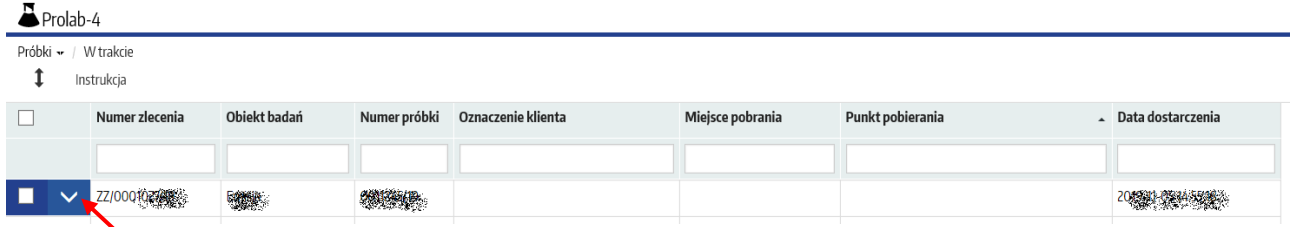

Chcąc sprawdzić wyniki badań, należy ustawić myszkę na wybranej próbce i kliknąć w znak v opisany jako "Szczegóły". Zapis próbki zostanie rozwinięty o zakładki:

- Specyfikacja gdzie znajduje się lista badanych parametrów wraz z wynikami.
- Nagłówek gdzie znajdują się pola opisujące próbkę.

### <span id="page-9-0"></span>Rozdział 6 Przegląd Faktur

Po kliknięciu na "Faktury" dostępny jest przegląd "Wystawione faktury".

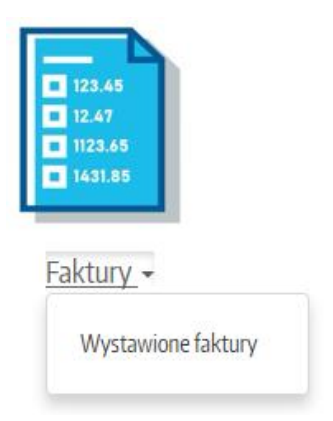

Przegląd wystawionych faktur przebiega w ten sam sposób jak przegląd ofert. Wykazana jest lista faktur w kolumnach: Numer faktury, Numer zlecenia, Numer zamówienia, Numer oferty, Wartość netto, Wartość brutto, Data wystawienia, Data sprzedaży.

Aby zobaczyć załączniki jakie są podpięte do faktury, należy ustawić myszkę na wybranej fakturze i klik-

nąć w znak opisany jako "Szczegóły". Zapis oferty zostanie rozwinięty o zakładki:

- Załączniki gdzie dostępne są do podglądu/pobrania załączniki faktury
- Nagłówek gdzie znajdują się pola opisujące fakturę.

Chcąc otworzyć lub pobrać i zapisać załącznik, należy kliknąć na wybrany plik załącznika.

#### <span id="page-10-0"></span>Rozdział 7 Raporty z badań

Po kliknięciu na "Raporty z badań" dostępny jest przegląd przygotowanych raportów z badań.

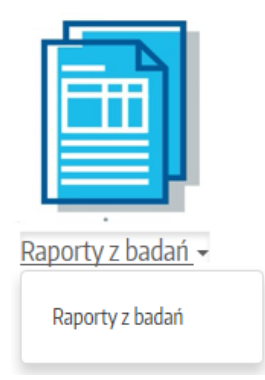

Przegląd raportów z badań przebiega w ten sam sposób jak przegląd ofert. Wykazana jest lista raportów w kolumnach: Numer faktury, Numer zlecenia, Nr raportu z badań, Informacje, Data raportu.

Aby pobrać raport w formie pliku pdf, należy ustawić myszkę na wybranej fakturze i kliknąć w znak opisany jako "Pobierz". Użytkownik może otworzyć raport do przeglądu, pobrać i zapisać raport w pliku pdf.

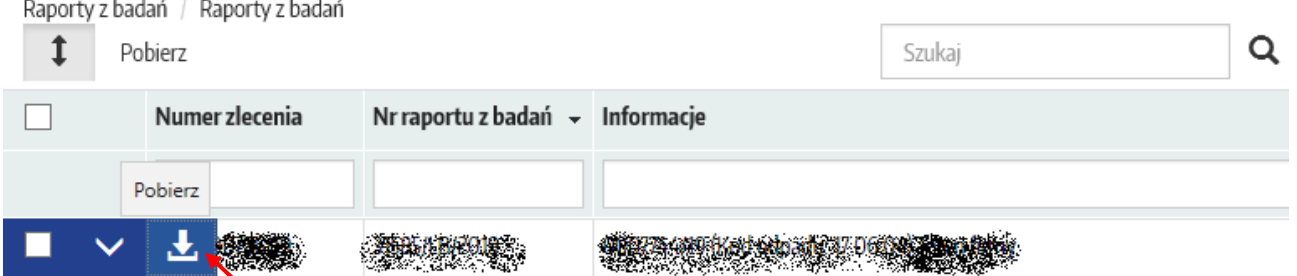

#### Uwaga! Pobierany raport z badań w postaci pliku pdf jest generowany przez system Prolab-4 i podpisany elektronicznie.

Do raportu z badań mogą być podpięte załączniki. Załączniki te można zobaczyć i pobrać w następujący sposób:

- 1. Poprzez zaznaczenie  $\boxtimes$ , należy wybrać raport dla którego chcemy zobaczyć / pobrać załączniki.
- 2. Kliknij na przycisk <sup>Pobjerz</sup> . Pojawi się okno z listą możliwych do pobrania załączników.

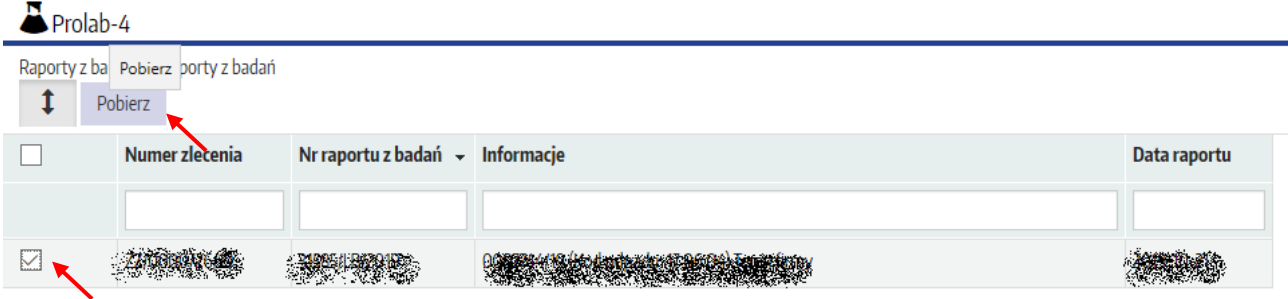

#### <span id="page-11-0"></span>Rozdział 8 Powiadomienia

Po kliknięciu na "Powiadomienia" dostępny jest przegląd powiadomień jakie zostały automatycznie wygenerowane przez system.

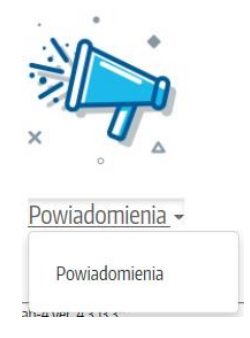

W powiadomieniach znajdują się informacje dot. realizacji zleceń zawierające przyjęty termin realizacji, zakres badań, rodzaj próbek itp.

## <span id="page-12-0"></span>Rozdział 9 Najczęściej zadawane pytania

#### <span id="page-12-1"></span>*9.1 Jak wylogować się z platformy systemu Prolab-4 ?*

Odp. Jeżeli chcesz wylogować się, rozwiń zakładkę zalogowanego użytkownika  $\blacktriangledown$ , a następnie wybierz opcję "Wyloguj"

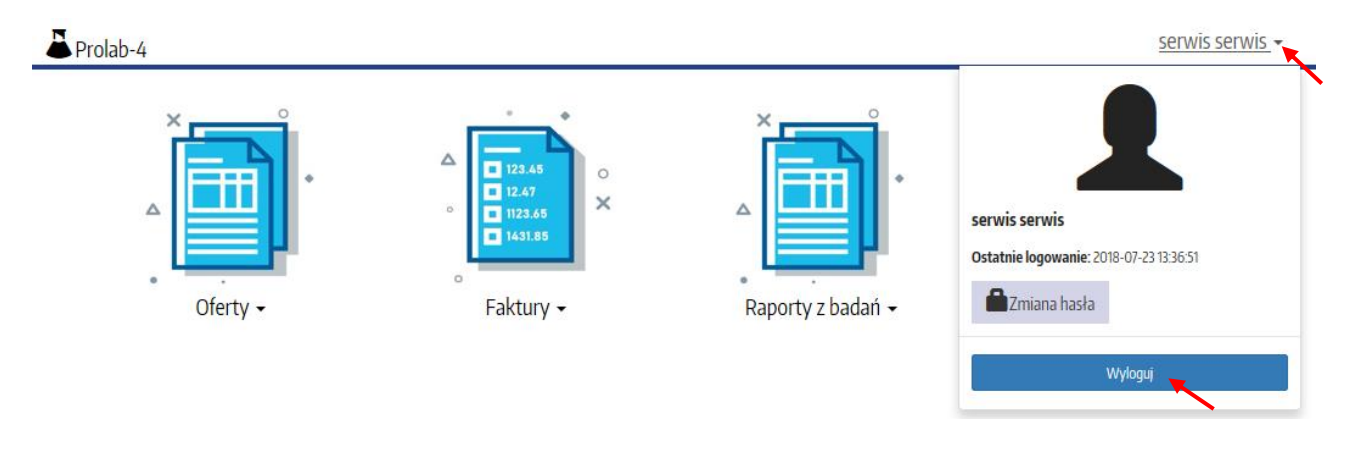

<span id="page-12-2"></span>*9.2 Jak mogę się zalogować gdy nie pamiętam hasła ?* 

Odp. Gdy nie pamiętasz hasła, ale posiadasz założone wcześniej konto do E-laboratorium to można je zresetować. Reset hasła polega na odebraniu wiadomości e-mail wysłanej na adres, który został przypisany do konta.

Aby wykonać reset hasła należy wykonać kolejno:

Krok 1 - Kliknij "Resetuj hasło" w oknie logowania

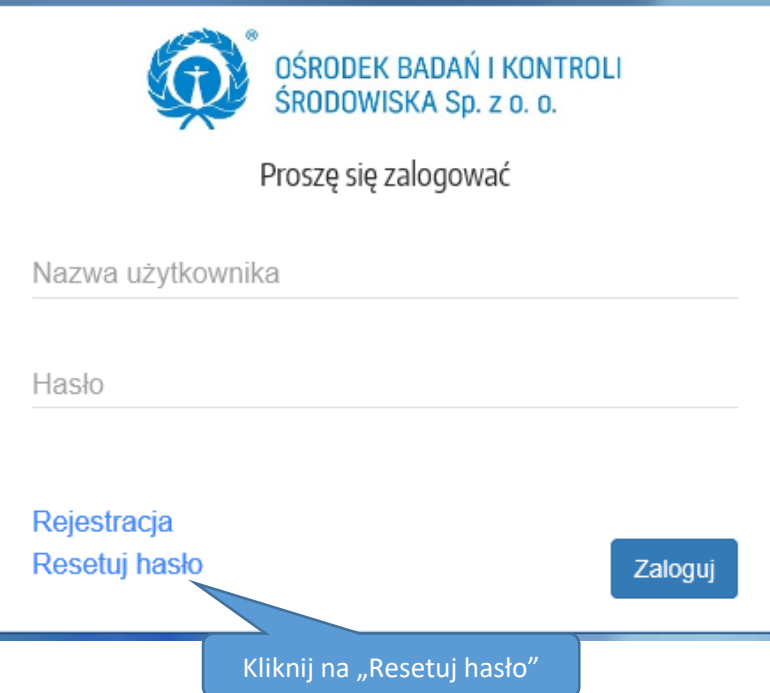

Krok 2 - Wypełnij formularz resetowania hasła.

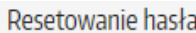

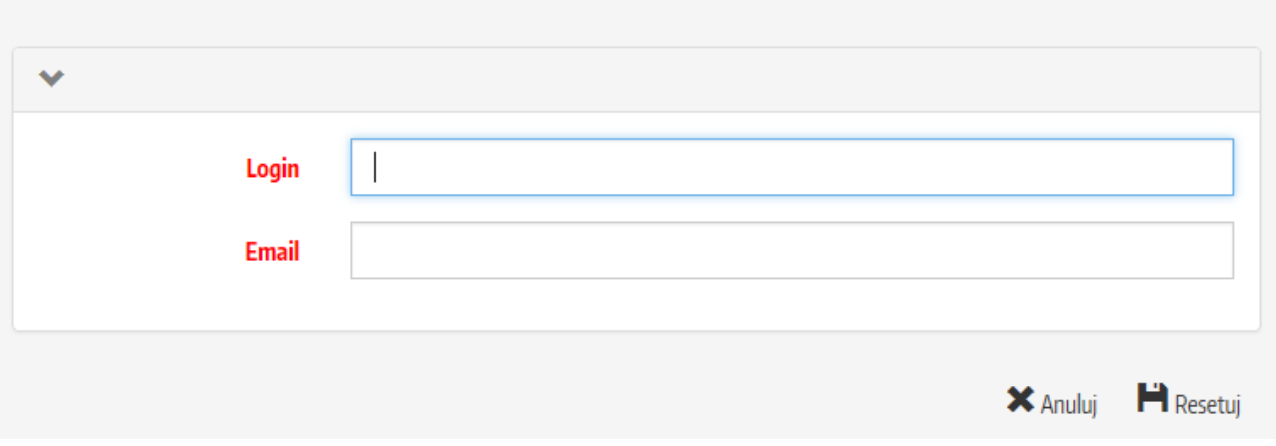

Krok 3 - Odbierz e-mail i spróbuj się zalogować.

W sytuacji gdy nadal występuje problem z zalogowaniem się, konieczne jest skontaktowanie się z administratorem systemu poprzez e-mail [pomoc-elaboratorium@obiks.pl](mailto:pomoc-elaboratorium@obiks.pl) lub tel. 32 259 70 36 wew. 134

#### <span id="page-13-0"></span>*9.3 Jak można zmienić hasło ?*

Odp. Jeżeli chcesz zmienić Hasło, zaloguj się, rozwiń zakładkę zalogowanego użytkownika , a następnie wybierz opcję "Zmiana hasła", wprowadź nowe hasło, potwórz je i zatwierdź klikając w przycisk "Zmiana hasła". (poniżej zrzut ekranu)

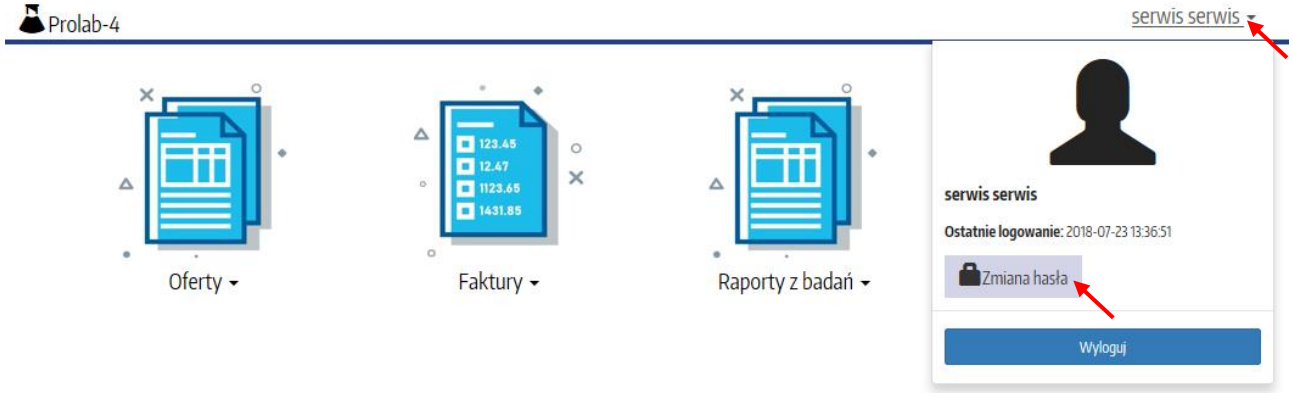

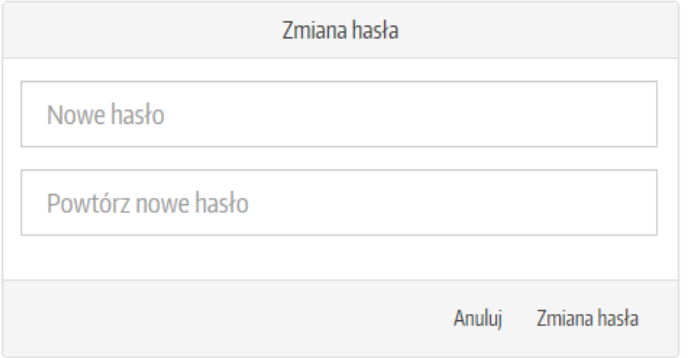